# Guide rapide CONSTAT DE RENTREE pour les directeurs

Création : le 08/07/2021 par DSDEN 77 –Service des STATISTIQUES – Sandrine Lordet-Jolly / Elodie Dufranne Actualisations : le 25/08/2021 par Sandrine Lordet-Jolly et Elodie Dufranne

Fiche pas à pas pour présenter les étapes du constat et indiquer la procédure pour réaliser le calcul et la validation des effectifs

- $\rightarrow$  Objectif : assister les directeurs dans les trois principales étapes du constat
- $\rightarrow$  A qui s'adresse cette fiche : aux directeurs d'écoles
- $\rightarrow$  Fréquence : annuelle, en septembre

# Qu'est-ce que le constat de rentrée ?

Le constat de rentrée est **un recensement des effectifs** réalisé **à chaque rentrée scolaire** à la demande de la DASEN.

La campagne de calcul et de validation des effectifs constatés dans Onde comprend trois étapes pour les directeurs d'écoles :

- **1-** La gestion des dossiers élèves considérés pour le constat
- **2-** Le calcul des effectifs constatés à la date d'observation
- **3-** La validation des effectifs constatés

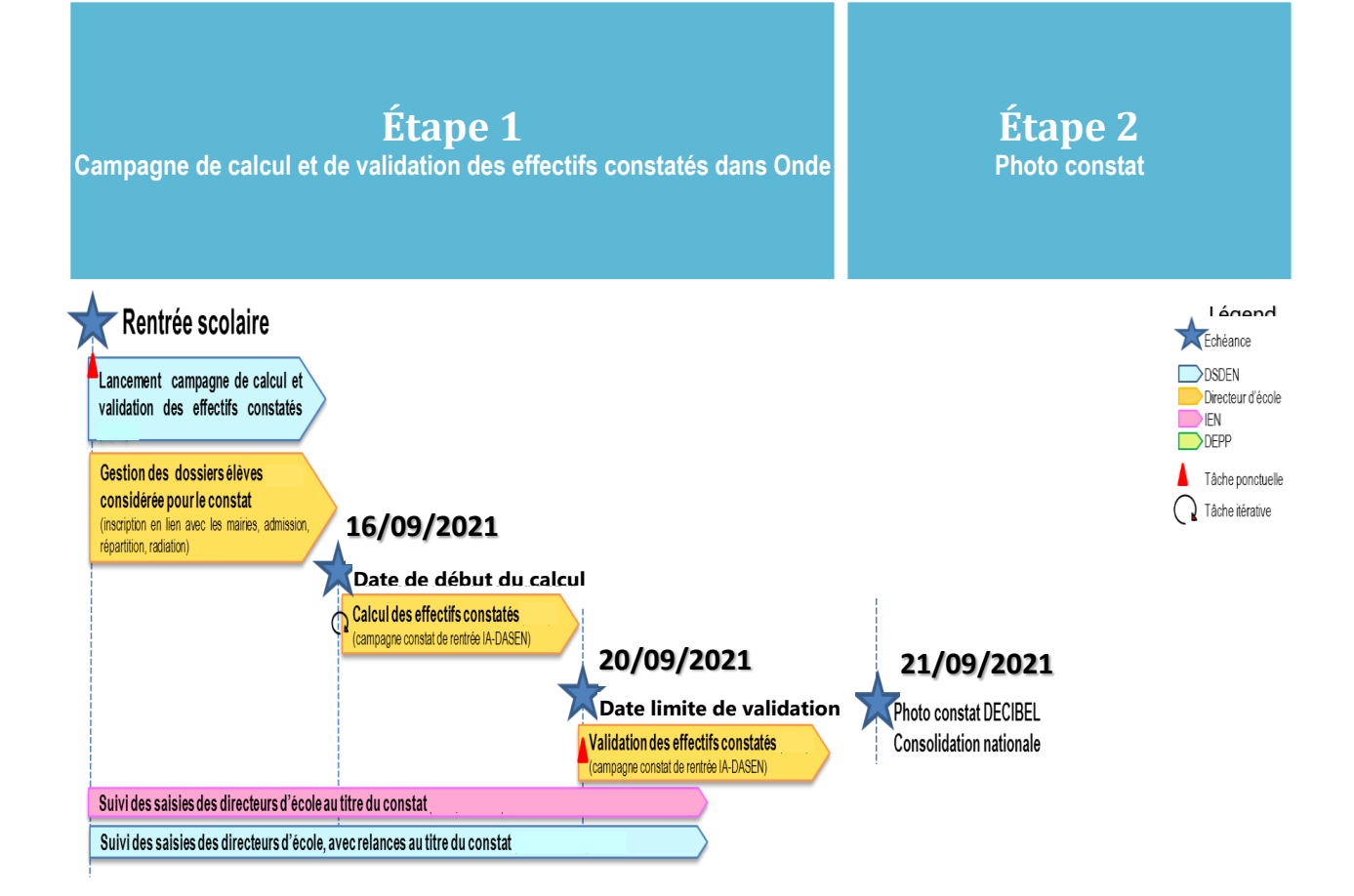

# Gestion des dossiers élèves pour le constat

Pour qu'un élève soit pris en compte dans les effectifs de votre école, **trois conditions doivent être réunies** au plus tard à la date d'observation :

- être **admis définitivement**,
- être **réparti dans une classe**,
- posséder **un INE attribué** ou vérifié suite à l'admission définitive.

Afin que le calcul des effectifs se fasse dans les meilleures conditions, **quelques points de vigilance nécessitent votre attention :**

### Les dossiers des élèves doivent être à jour

Il y a **5 données essentielles pour les inscriptions** : le nom de famille, le prénom, le sexe, la date de naissance et le lieu de naissance.

**Veillez à ce que l'ensemble de ces informations soit renseignées sinon la demande d'INE sera bloquée dans BNIE** (Base Nationale des Identifiants Elèves).

*Pour modifier l'état civil d'un élève aller dans : Admission / Traitement des admissions / Mettre à jour les données du dossier administratif de l'élève*

Sur votre « tableau de bord » le nombre d'élèves bloqués doit être nul

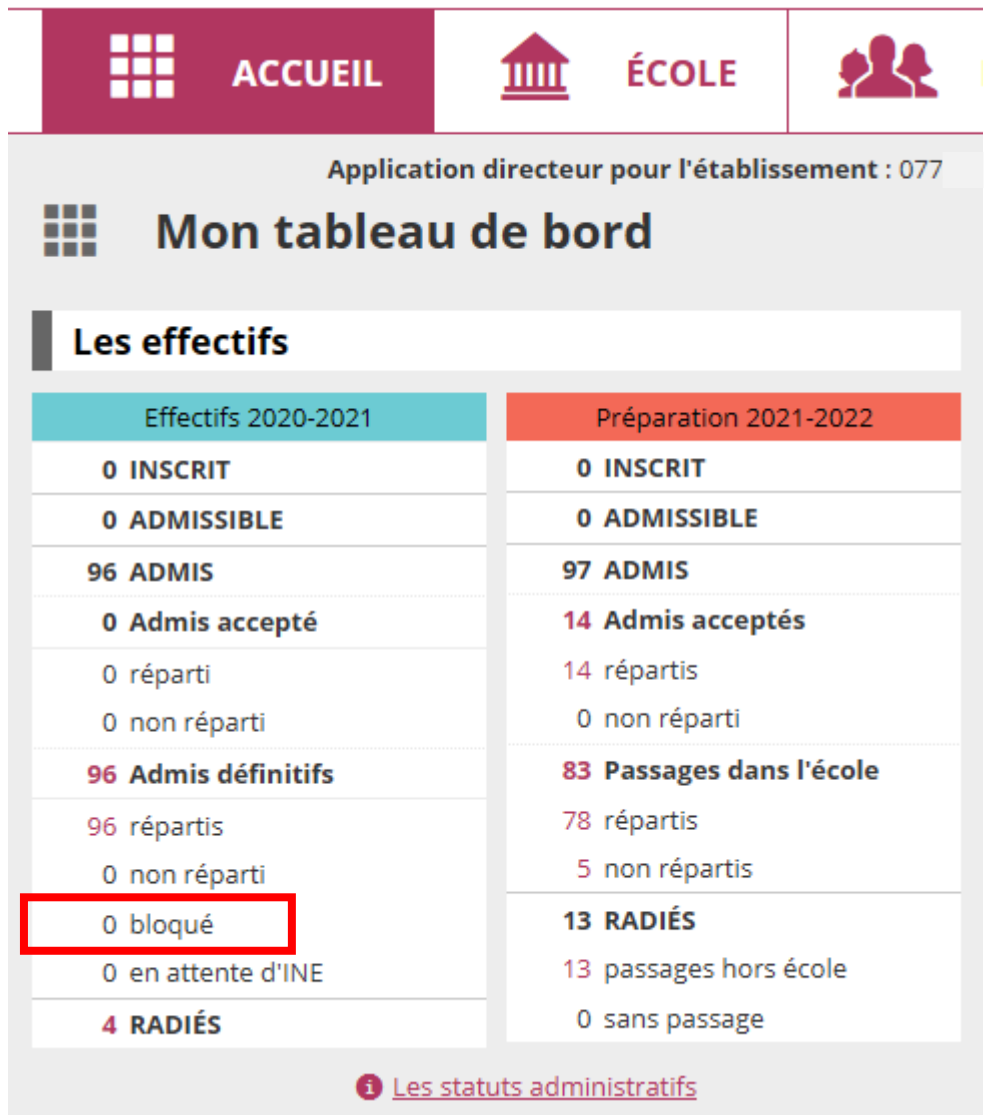

Des élèves peuvent apparaitre « bloqués » si la synchronisation des dossiers élèves a rencontré une difficulté (par exemple la synchronisation avec le LSU).

#### **En cas d'élèves bloqués :**

- Cliquer sur le nombre d'élèves bloqués (nombre en magenta). La liste des élèves apparait avec, en bout de ligne, un bouton « résoudre le blocage ».
- Cliquer sur le bouton « Résoudre le blocage » et valider les étapes suivantes jusqu'à revenir à la liste des élèves.
- Reproduire autant de fois que nécessaire.

Sur votre « tableau de bord » le nombre d'élèves en attente d'INE doit être nul

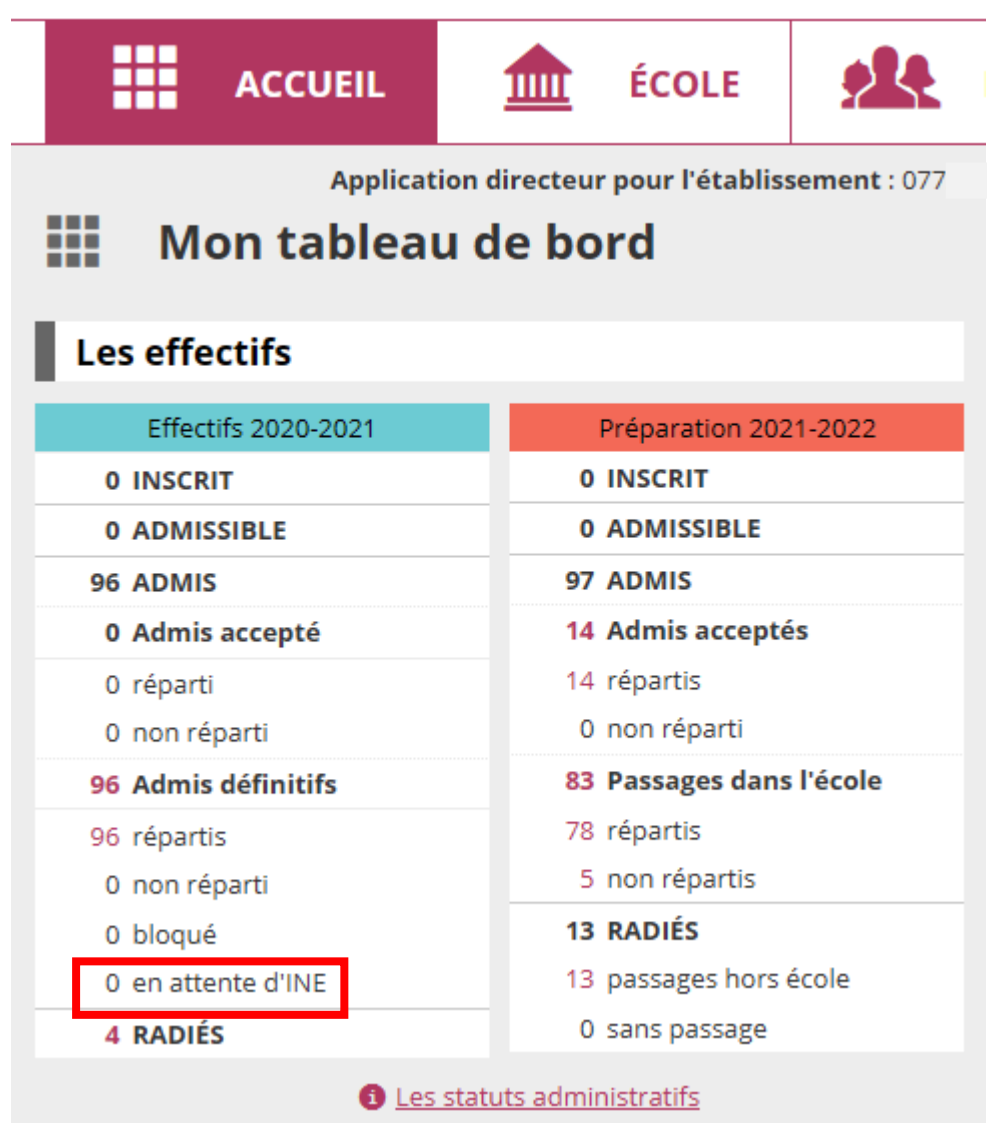

**Il faut compter un délai de 24 à 48 heures pour obtenir l'INE** entre l'enregistrement de l'admission définitive, l'envoi à la BNIE et le retour de l'INE dans ONDE.

**Toutefois, en cas de litige entre des fiches élèves proches, ce délai peut s'accroitre** (par exemple en cas d'attente de radiation dans autre école, vérification des homonymies…).

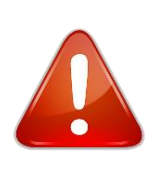

Les demandes d'attribution d'INE d'élèves issus de l'enseignement privé sont basculées dans l'application au 4ème jour suivant la rentrée, soit cette année le **6 septembre 2021**.

En conséquence, **les demandes d'attribution pour les élèves issus du privé ne pourront être réalisées qu'après cette date.**

Deux méthodes sont possibles, selon votre convenance, pour effectuer le calcul des effectifs.

# 1ère méthode : Entrée par le tableau de bord

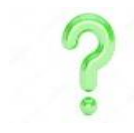

Si votre page d'accueil est « **Mon calendrier de gestion** », accéder à « **Mon tableau de bord** » en cliquant sur « **Passer à mon tableau de bord** pour une vision rapide »

Les dates d'échéances de la campagne s'affichent lors de son ouverture par la DSDEN dans le bloc « Les constats des effectifs » en bas de page.

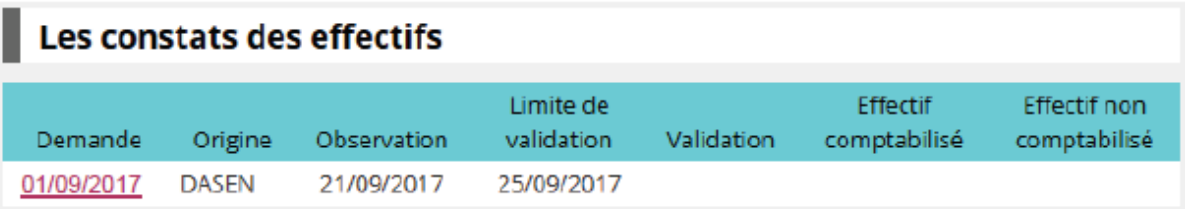

**Le bouton « Calculer »** apparaît dans la colonne « Validation » uniquement **à partir de la date dite « d'observation »**. Le directeur d'école peut alors lancer le calcul des effectifs constatés.

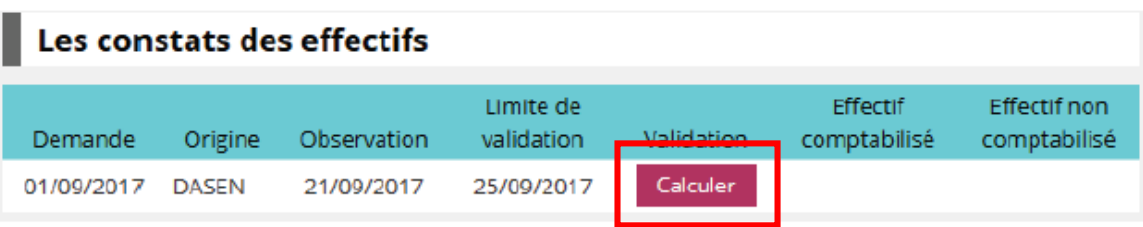

- Cliquer sur le bouton « Calculer » pour accéder à l'écran du calcul des effectifs constatés. Les informations concernant la campagne y sont déjà pré-remplies.
- Cliquer sur « Calculer ».

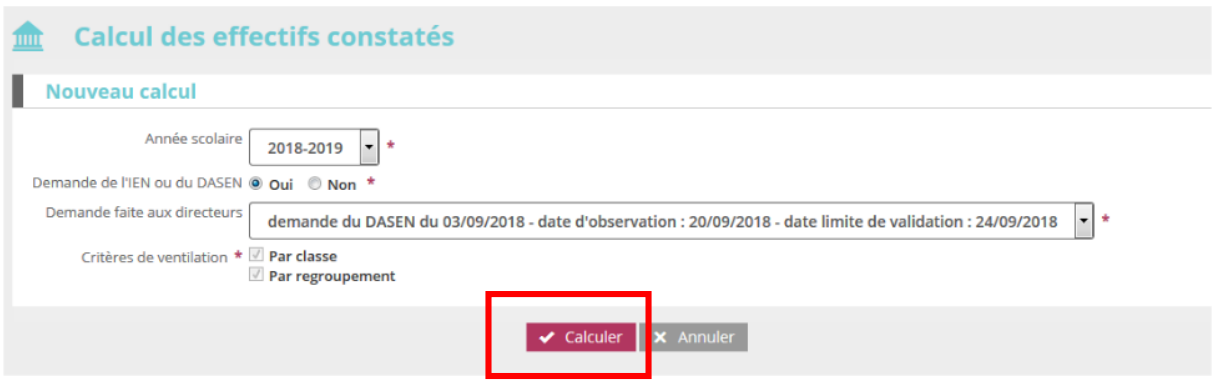

Le calcul des effectifs est accessible à partir des menus de l'application :

- Menu « Ecole » > Calcul des effectifs
- Cliquer sur le bouton « Nouveau calcul des effectifs constatés »
- Saisir les éléments de la campagne avant de lancer le calcul comme indiqué ci-dessous.

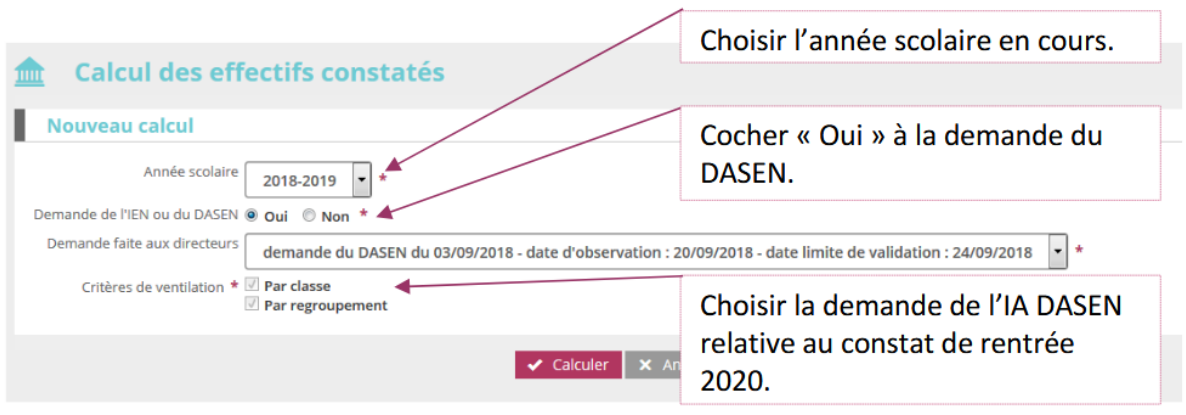

### Enregistrement du calcul des effectifs constatés

Quelle que soit la méthode utilisée, le calcul génère un « état des effectifs » qui **doit être enregistré pour être conservé**.

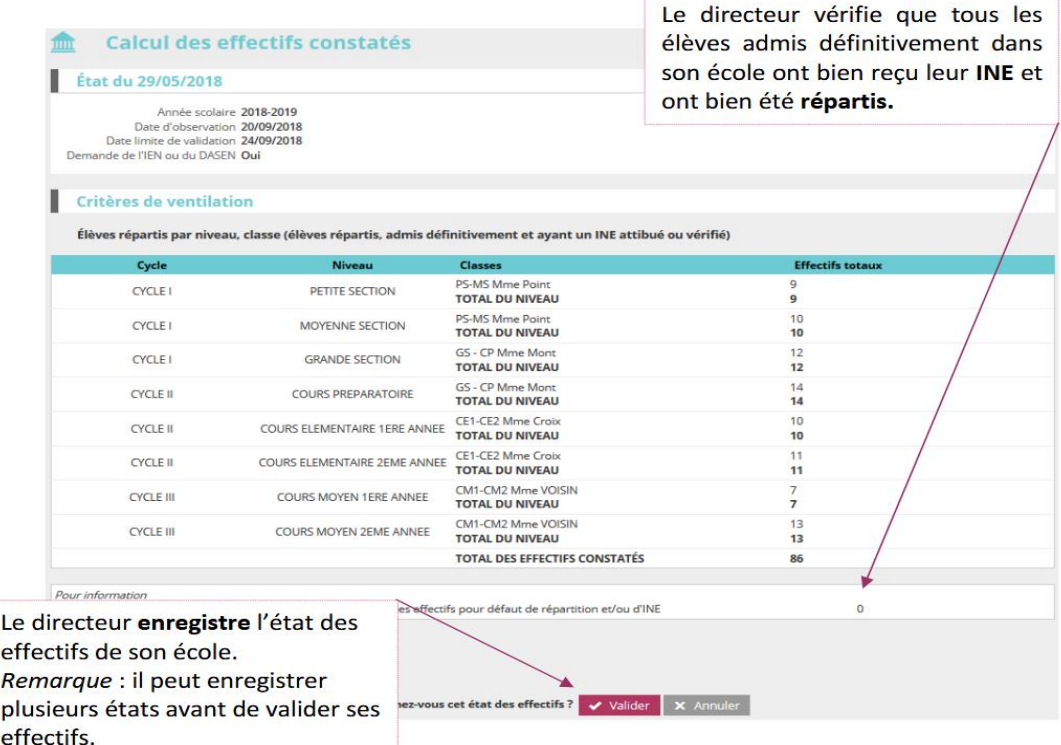

Les calculs peuvent **être répétés à souhait, dans le délai de la date limite de validation des effectifs,** jusqu'à ce que l'état reflète les effectifs réels de l'école.

#### *Cette étape est différente de la validation définitive du constat des effectifs de rentrée.*

# Validation des effectifs constatés

Le directeur d'école a jusqu'au **20/09/2021 minuit** (date limite de validation dans Onde) **pour valider** l'état correspondant à l'effectif de l'école.

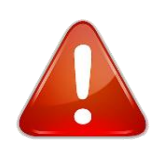

Si des élèves sont encore en attente d'INE à la date de validation, **envoyer un mail au service statistiques** *[ce.77stats@ac-creteil.fr](mailto:ce.77stats@ac-creteil.fr)* comprenant le RNE de l'école, le nom des élèves concernés et leur niveau de classe. Puis **valider votre constat**.

Le service Statistiques comptabilisera **les élèves identifiés en litige dans BNIE** et effectuera un correctif dans les remontées au ministère (mais pas dans ONDE).

Pour la validation définitive du constat des effectifs de rentrée, deux méthodes sont possibles, selon votre convenance.

# 1ère méthode : Entrée par le tableau de bord

Dans votre tableau de bord, les informations du bloc « Les constat des effectifs » sont **mises à jour dès l'enregistrement du premier état des effectifs.**

Le dernier état des effectifs est accessible en cliquant sur la date dans la première colonne. Le bouton « Calculer » est remplacé par le bouton « Valider » dans la colonne « Validation ». La liste détaillée des élèves comptabilisés ou non est accessible en cliquant sur le chiffre correspondant.

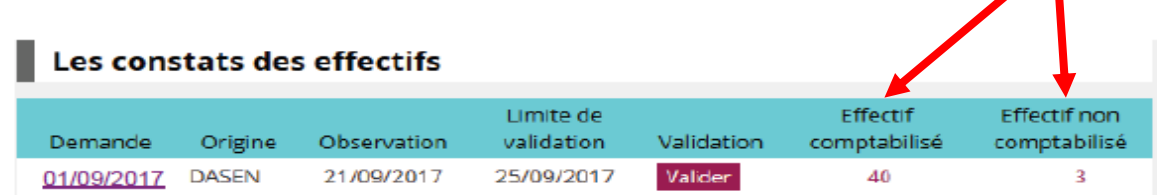

#### **Si l'état des effectifs correspond à la réalité de l'école :**

- Cliquer sur le bouton « Valider »
- Le détail de l'état s'affiche. Cliquer sur le bouton « Valider » en bas de page.

#### **Si l'état des effectifs est différent de la réalité de l'école :**

 Se reporter à la deuxième méthode décrite ci-après.

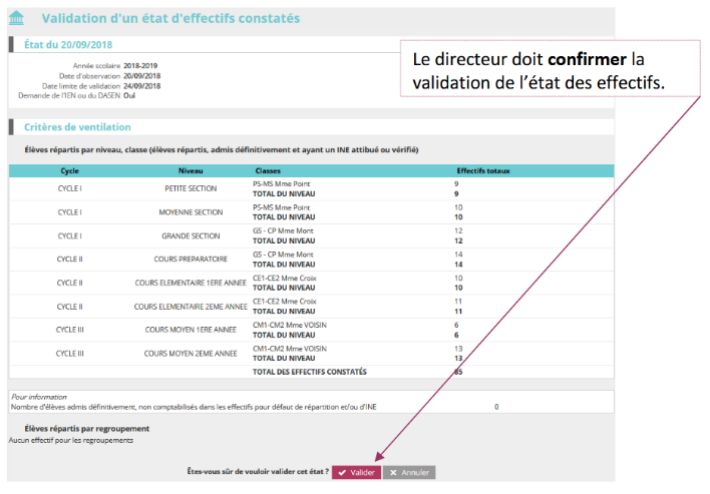

La validation du calcul des effectifs est accessible à partir des menus de l'application :

- Menu « Ecole » > Calcul des effectifs
- Choisir dans la liste l'état qui correspond à la réalité de l'école et cliquer sur le bouton « Valider », en bout de ligne
- Le détail de l'état s'affiche. Cliquer sur le bouton « Valider » en bas de page.

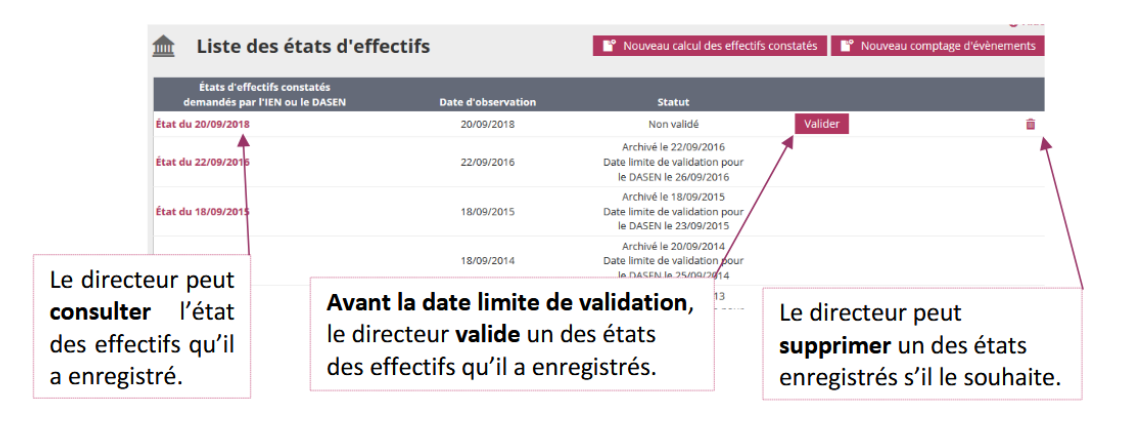

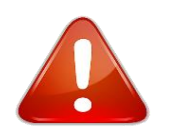

**Quelle que soit la méthode retenue, la validation est à confirmer, sur les deux pages, pour être prise en compte.**

# Vérification de la validation

Lorsque la validation est effective, le bouton « Valider » du tableau de bord disparait au profit de la date de validation.

L'état d'effectif validé s'archive automatiquement le lendemain de la date limite de validation (soit le 21 septembre 2021).